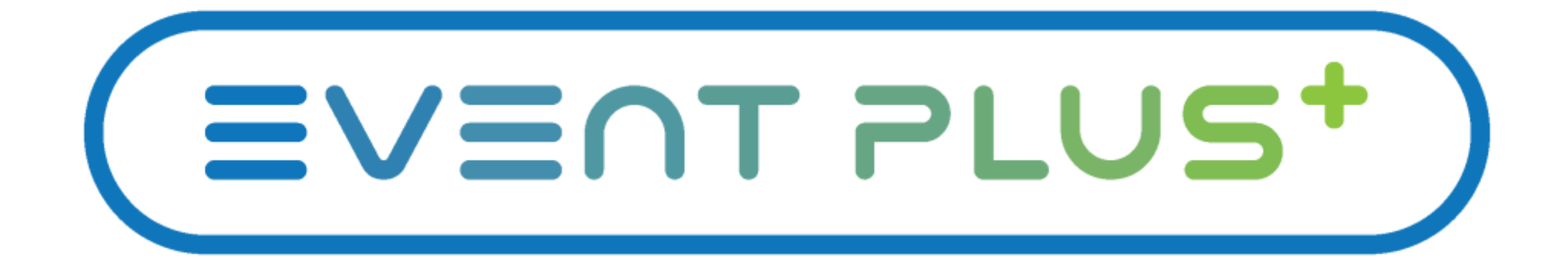

# ORDERING PORTAL EXHIBITOR'S GUIDE

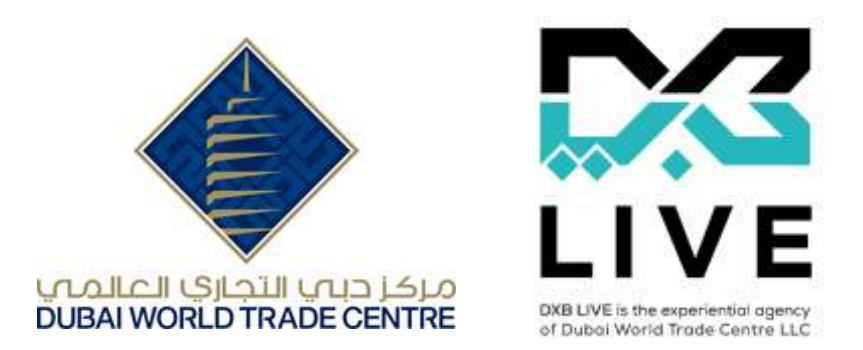

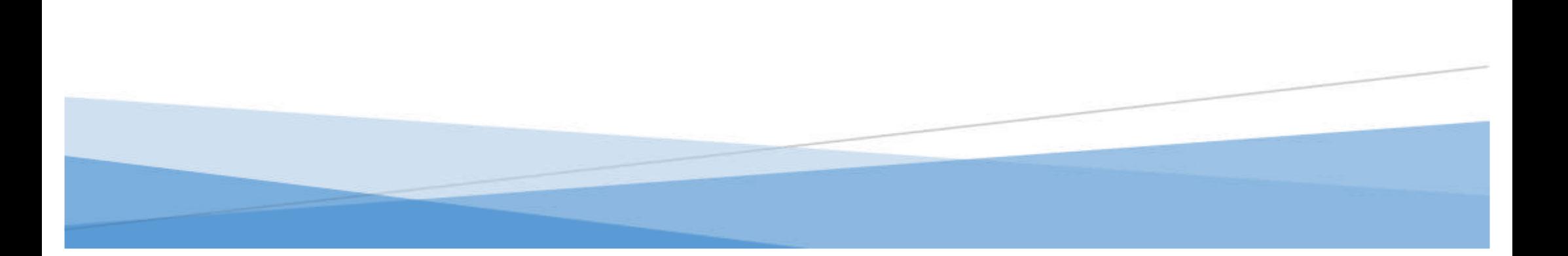

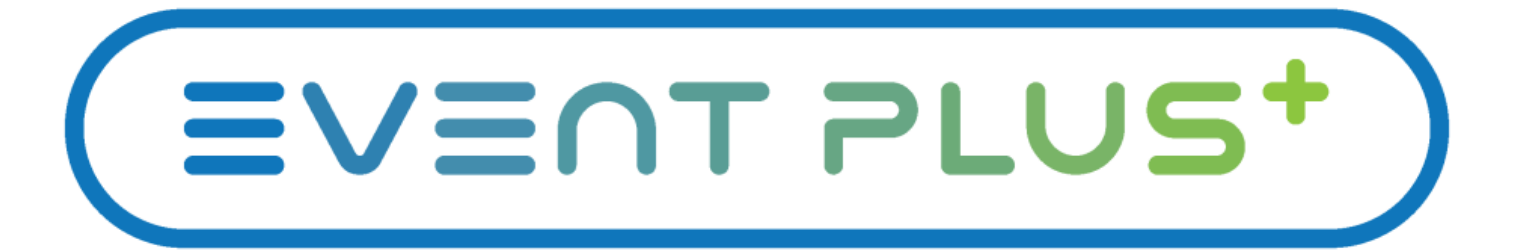

## **How It Works**

#### Step 1 - REGISTRATION / LOGIN

- open the eventplus website and choose the show you are exhibiting with or refer to the unique show ordering link which is indicated on the Exhibitor Manual
- https://www.eventplus.ae/

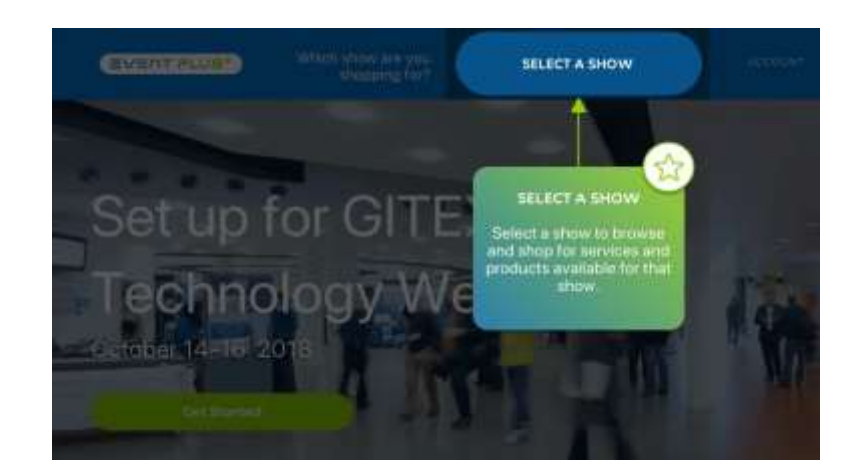

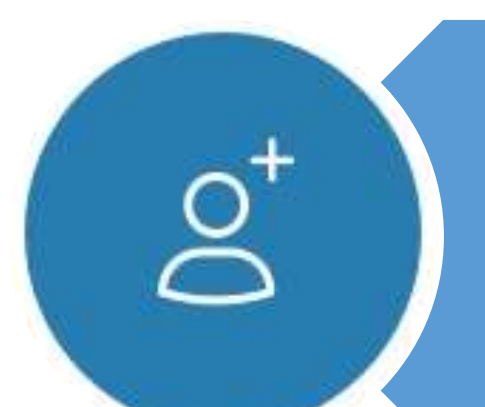

#### Step 1.1

- Click on "Log In / Register"
- For first time user, the exhibitor has to register and create an account on the EventPlus portal
- Use the Company details to login and start ordering

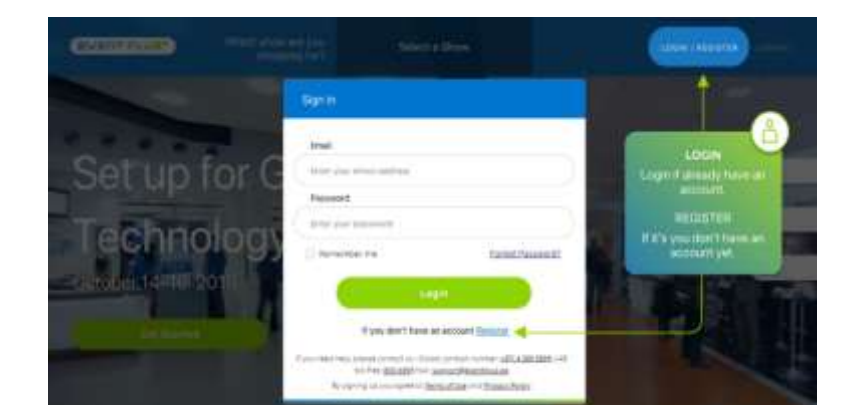

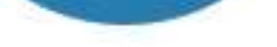

### Step 1.2

- Stand Registration, click on "Add Stand"
- Exhibitor to fill in their stand details including, Stand Number and Stand Size

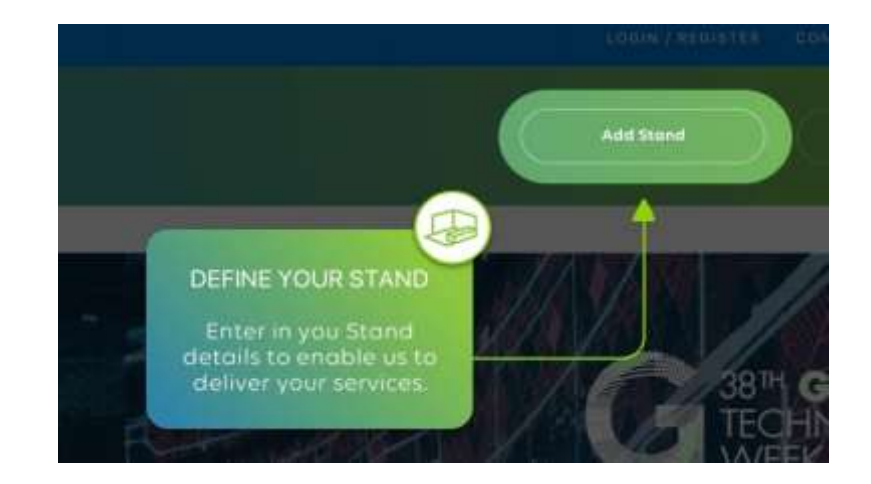

#### *Pleas[e click here](#page-3-0) to see "How to Create an Account"*

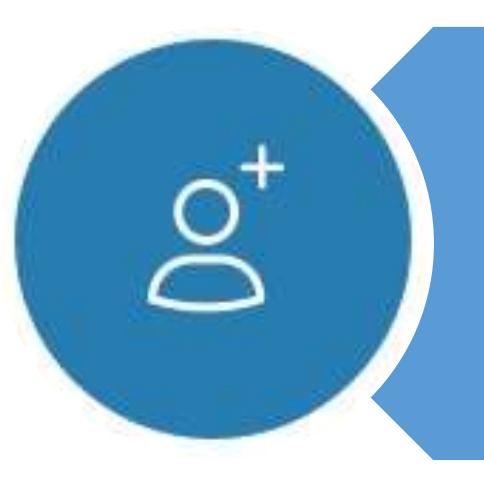

## *[Click here](https://youtu.be/xtJu6mT2MG8) for a demonstrative video*

### *Or simply follow the below steps:*

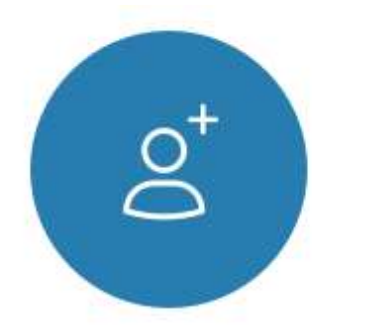

Step 1

Register and start shopping for your stand.

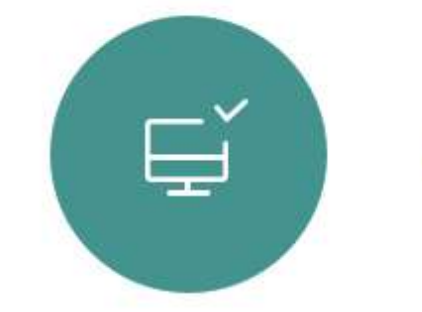

Step<sub>2</sub>

Configure your services, order and pay securely.

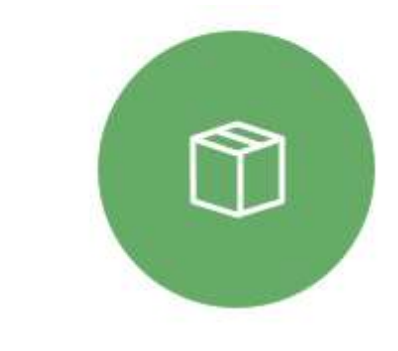

Step 3

Have a successful show with on-time delivery and execution.

#### Step 2.3

- **Add Grid Plan (if required)**
- There are few items such as shelves, sockets, etc that may require positioning of items upon delivery during build-up. Exhibitor may send an updated grid plan by sending email to dxblivecc@dwtc.com after order placement

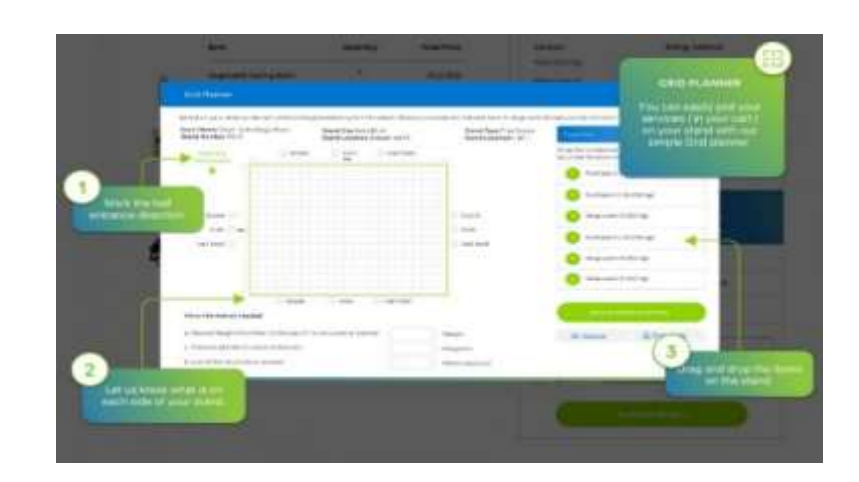

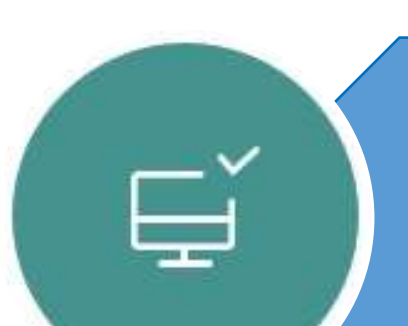

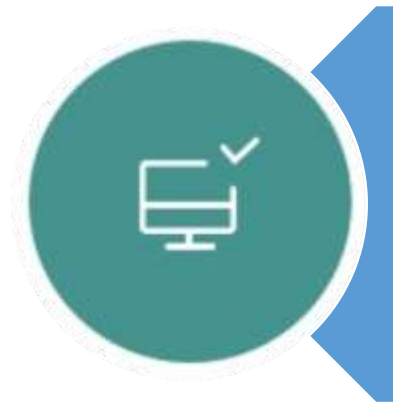

#### Step 2 - ORDER PLACING & **PAYMENT**

#### Step 2.4

- Checkout and Payment
- Payment options (credit card or bank transfer)
- Email onfirmation with the order number will be sent to the

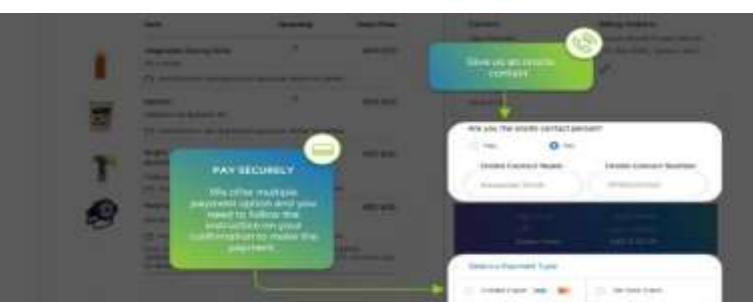

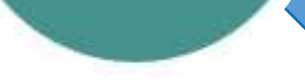

exhibitor's registered email address

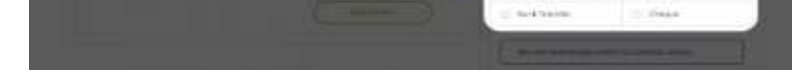

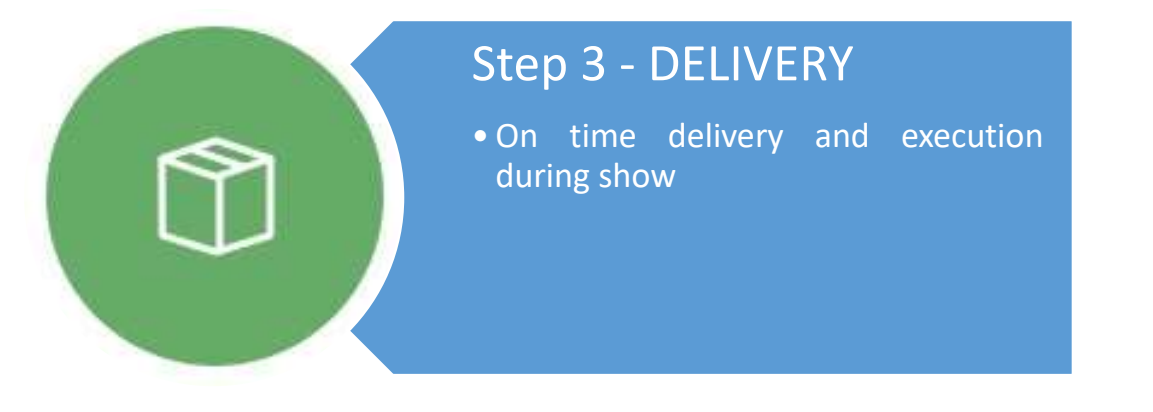

- Browse services to view List of Comprehensive Services & Products
- Exhibitor may click and find items they wish to order as a enhancement and other related services they may require for their stand

![](_page_2_Picture_4.jpeg)

#### Step 2.1

- **Click "Cart" / "View Cart"**
- Exhibitor to review items selected prior to checkout

![](_page_2_Picture_8.jpeg)

![](_page_2_Picture_9.jpeg)

#### Step 2.2

- **Add delivery instructions(if any)**
- Exhibitor may opt to add delivery instructions to DXB Live team to assist them in getting ready for the exhibition

![](_page_2_Picture_13.jpeg)

#### Page **3** of **3**

## <span id="page-3-0"></span>CREATE AN ACCOUNT

*[Click here](https://youtu.be/evFsVy3GLrg) for a demonstrative video Or simply follow the below steps:*

![](_page_3_Picture_58.jpeg)